## **Demonstration of Machine Component BI-MODE \*1 & Machine Service Database System** \*2

\*1: Referred to as "Comp. BI-MODE", \*2: "Machine service DB" from here on after

This document will introduce you to the 'Comp. BI-MODE', 'Machine Service DB' systems with the IBM ThinkPad Laptop computer and its component parts as an example.

The sample system screenshot is being shown in English; however, the actual system will automatically switch between different languages based on the user's default setting.

## How to log on to the 'Comp. BI-MODE'

Please access to this system from [http://www.bi-mode.com/component\\_demo/LogIn.aspx](http://www.bi-mode.com/component_demo/LogIn.aspx) And enter the User ID as 'public ibm' and the password as 'a1234567890', then click OK.

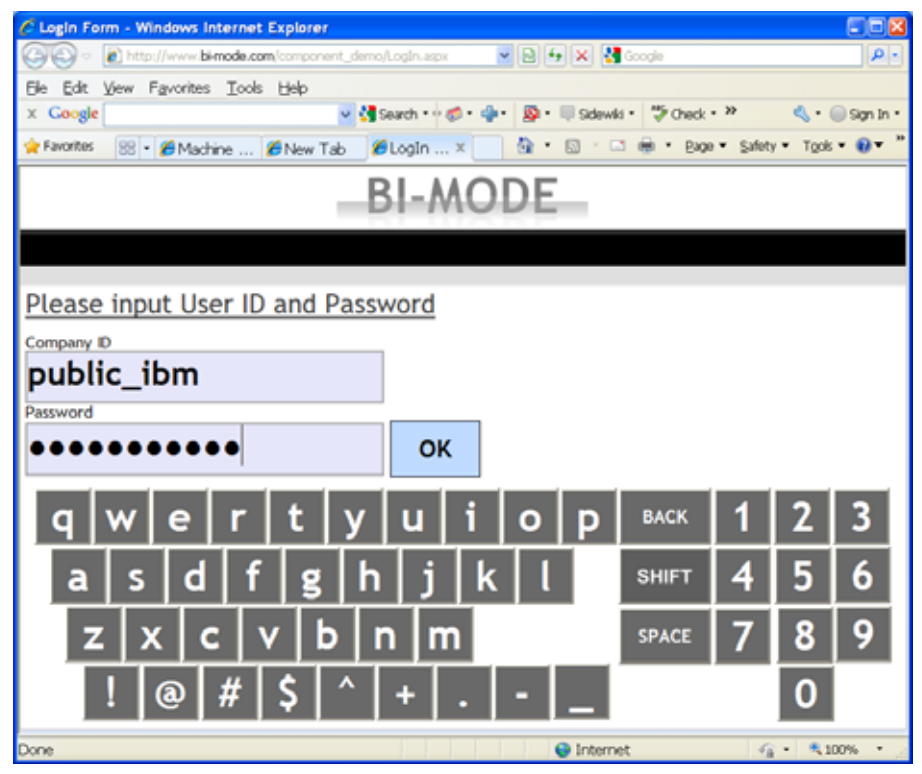

You can also enter by clicking on the onscreen keyboard.

The next screen will be asking for log-In user type. Please select 'Demo User' from the dropdown menu, and type the password as '123456'.

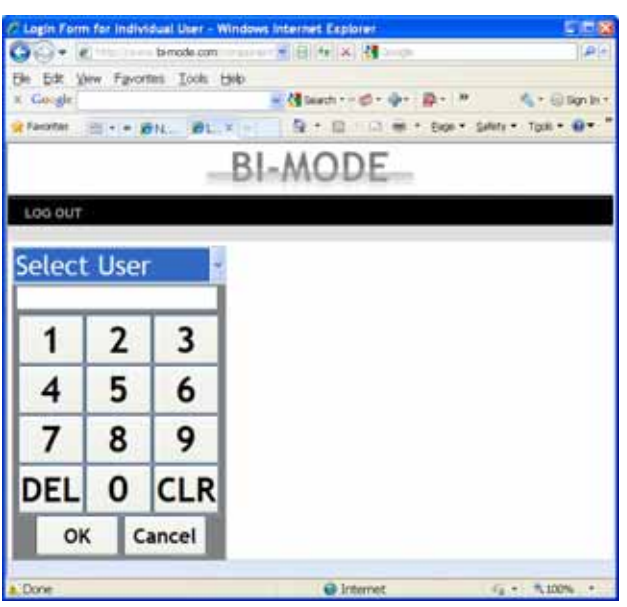

After clicking OK, a blank screen will appear. Please click the dropdown located on the top left-hand corner, and select 'Public Account (Supplier)'which will then display the following screen.

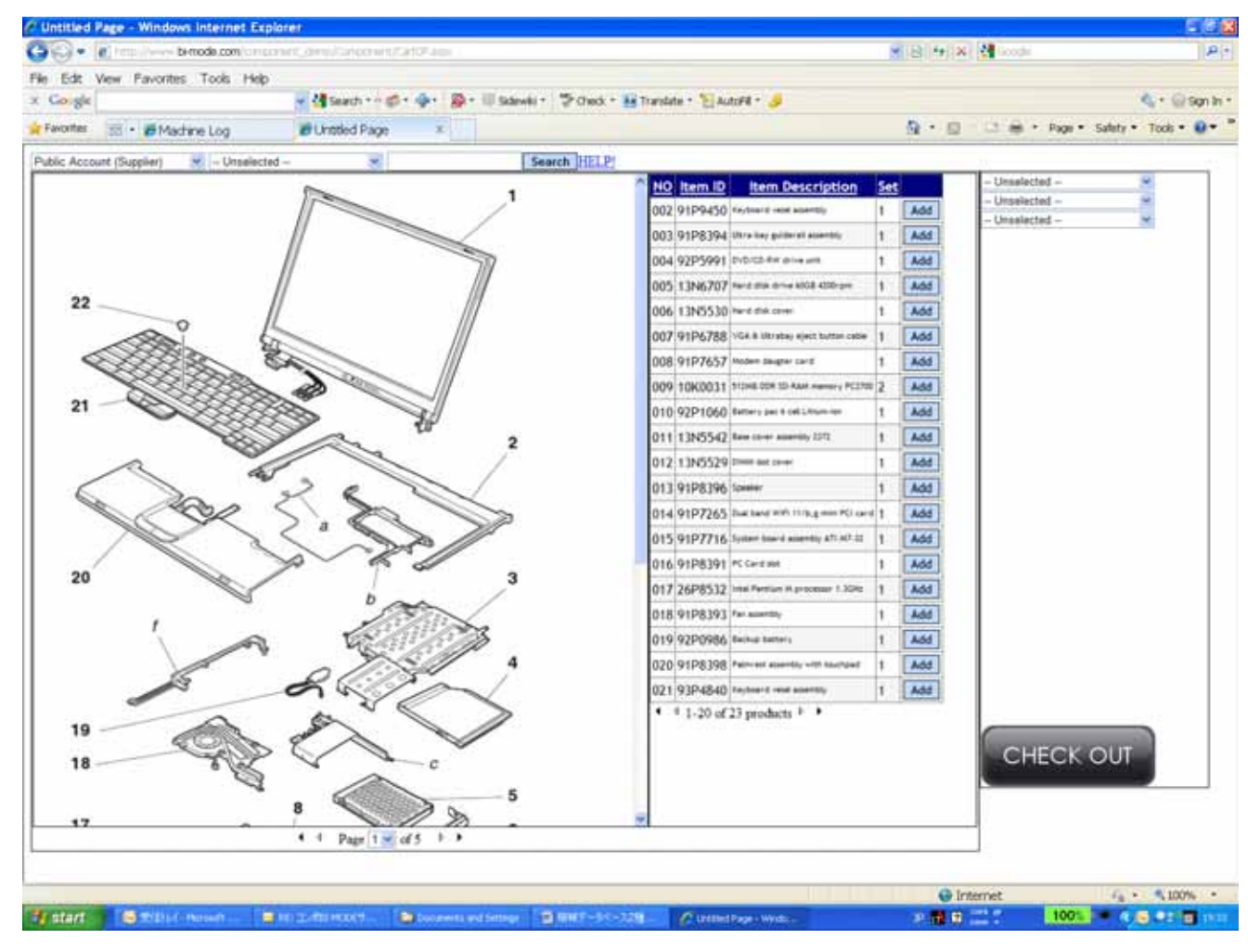

The following are the descriptions for each section.

At this point, there is no machine selected, however…

Left area : System will display the first image file automatically.

Center : The component parts of the left image will be displayed in the center. If the left image includes sub-component group(s), it will be shown in the center in blue with link. Upper Right area: The filters for 'Machine Model','Area', 'Serial #' are listed here. Once filtered, the respective image will appear on the left. Central Right area: This area will display the shopping cart, where it lists all component items selected. When you click on the parts' name, an image/detail window will pop up. Lower Right area: This button will take you to the payment section. (This button will not work in the Demo system)

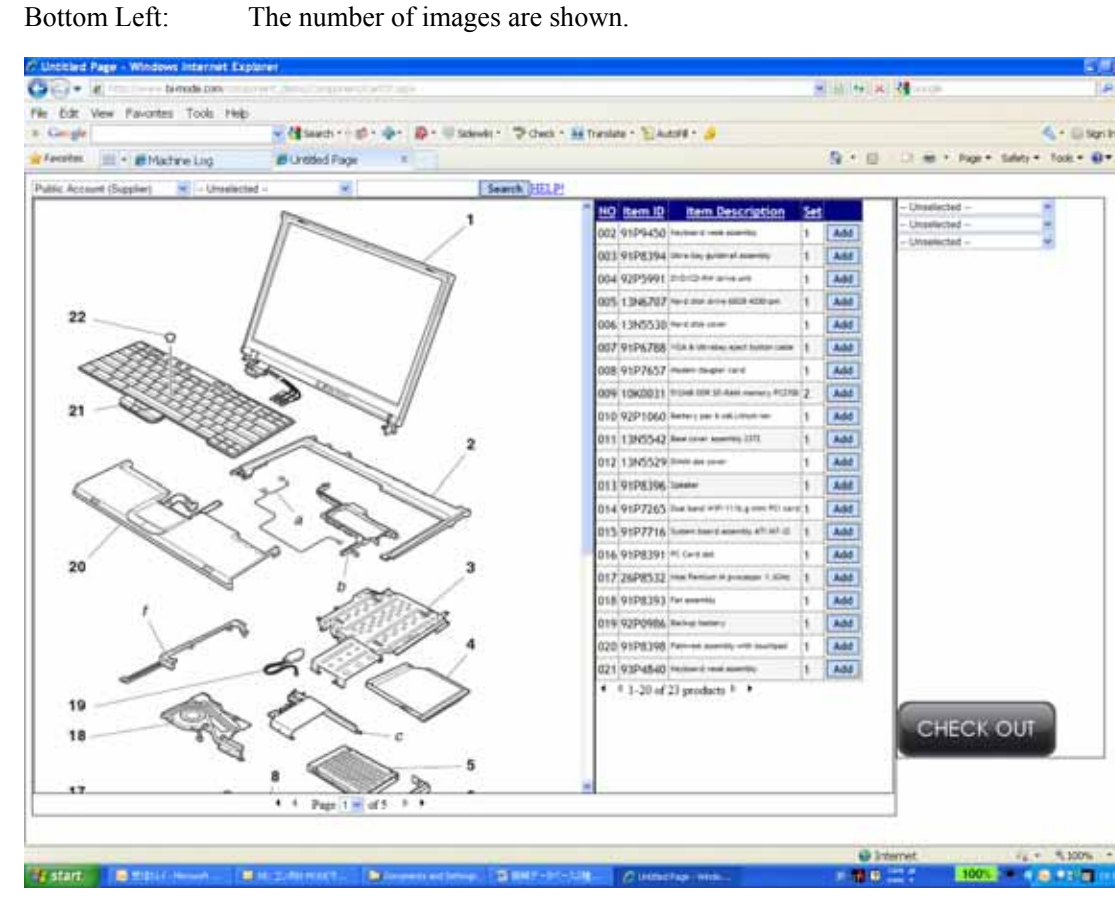

The following screen will be shown after selecting the 'Model' and 'Area' on the top right-hand corner, then clicking on the 'Add' button on the right of each component line item and entering the desired quantity, and then clicking 'Submit'.

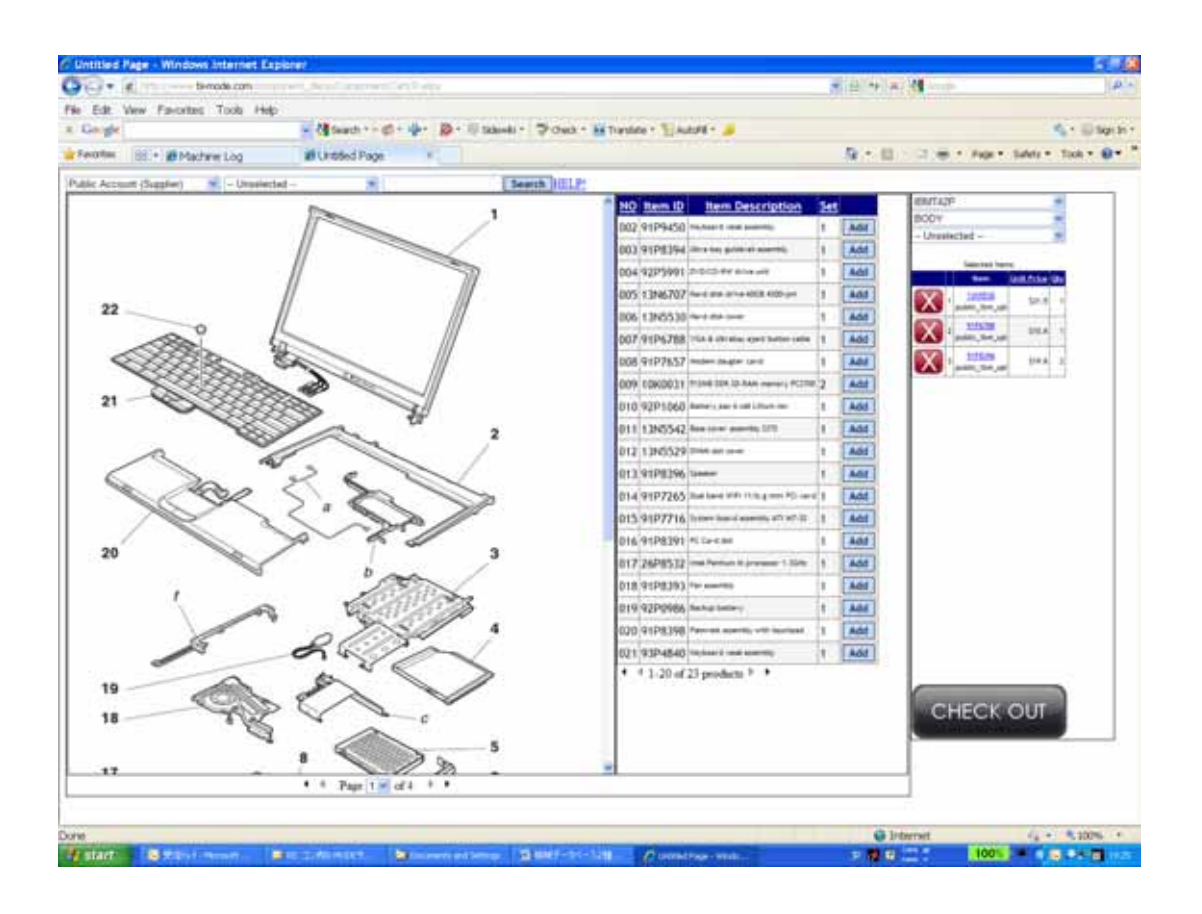

When you click on the blue item name link, the actual photo image will pop up. Multiple images can be associated.

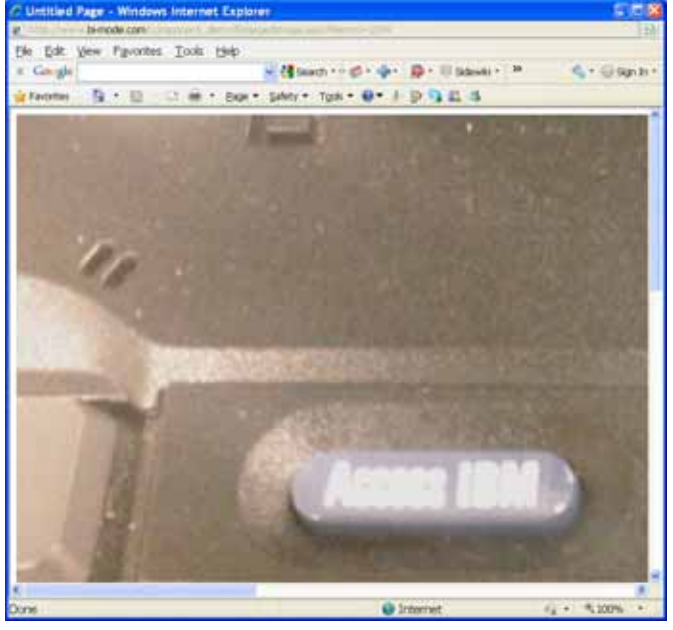

By clicking the whole sub-component item, you can also select all the component items that are associated with it.

\* When you want to go back to the initial menu, select 'body' in the dropdown menu on the top right-hand corner.

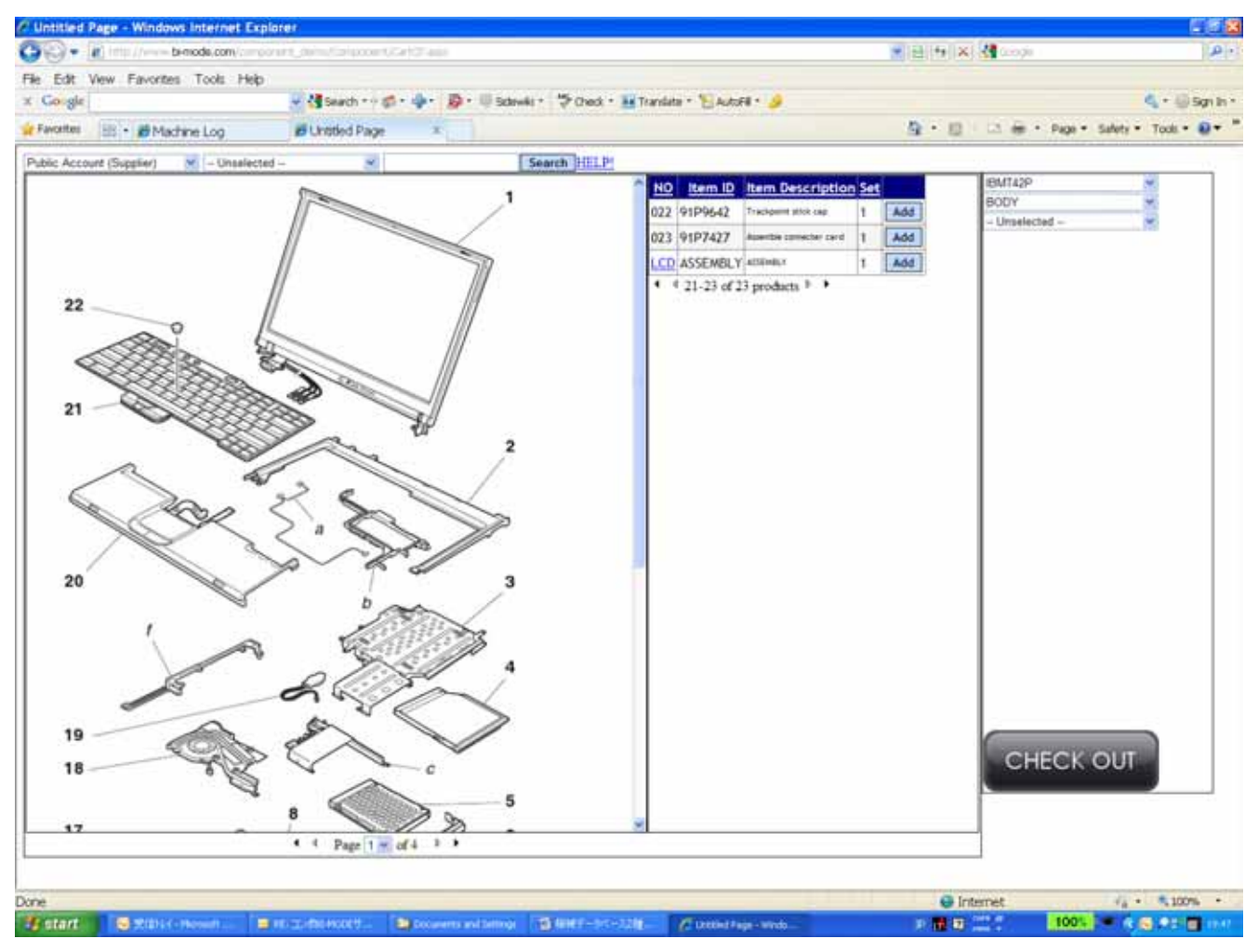

If you don't need all of them, you can delete the unnecessary items one by one from the shopping cart on the right.

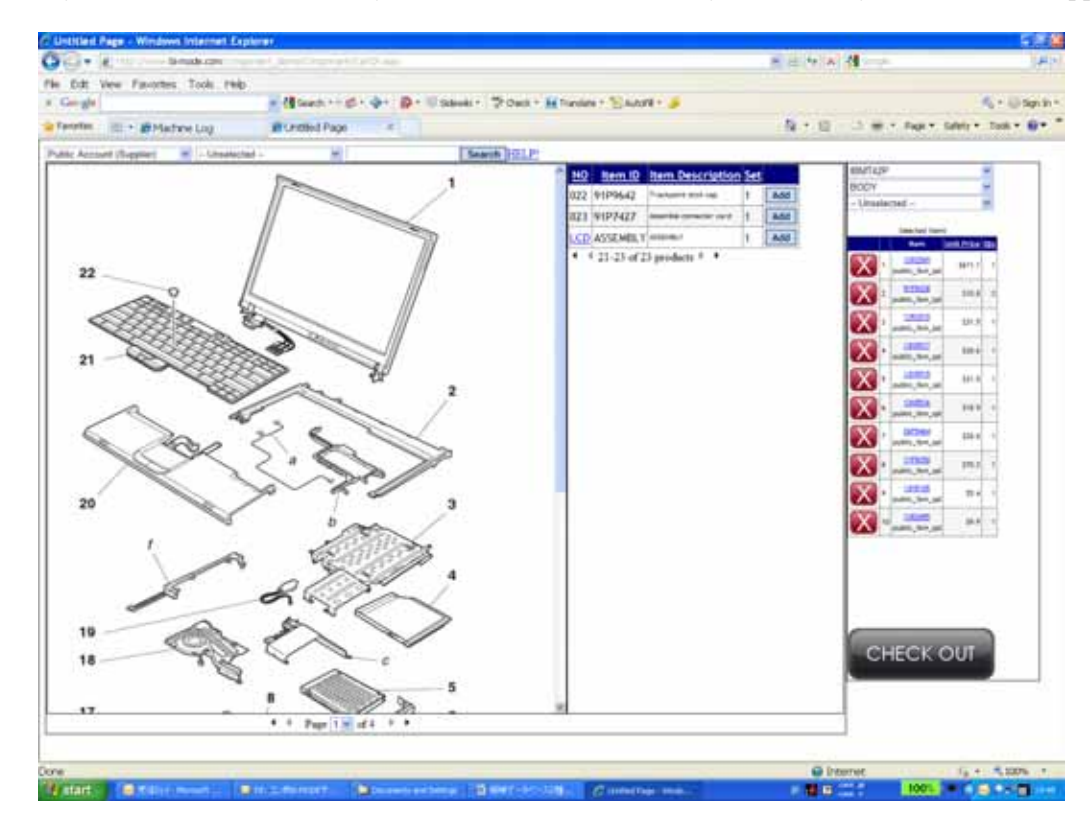

That would cover the steps needed to select the machine component items from Model→Serial #→Area. We will now continue with the instructions for the 'Machine Service Database System'.

What is the 'Machine Service Database System'? refer: 'Machine Service DB'

This Database system keeps all the histories such as Lead, Delivery, Installation, Service perform, component sales, modification, disposal as its end. Also helps to improve your service quality, customer satisfactions and encourage your bland power.

The following description is not only its function, features, but also relation of 'Comp. BI-MODE' system.

Please log-in from following URL with User ID and Password.

URL [www.beachhead.biz/SNControlDemoGeneral](http://www.beachhead.biz/SNControlDemoGeneral) User ID: demo2

Password: 12345

Please see the following sample model IBM T42P with user 'Beach Head, Inc.'

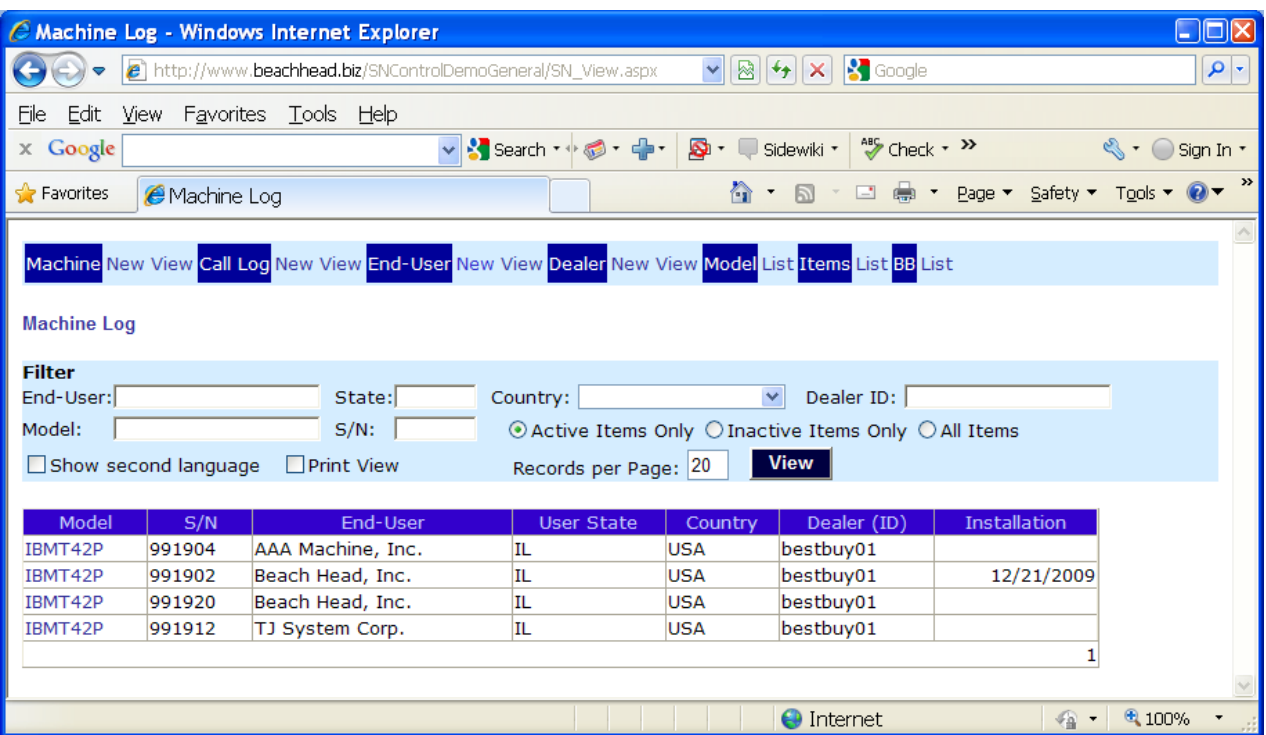

Please click Blue highlighted 'IBMT42P'in the line of Serial # 991902.

The system will indicate the owner detail of its model. You can see by clicking colorful tag.

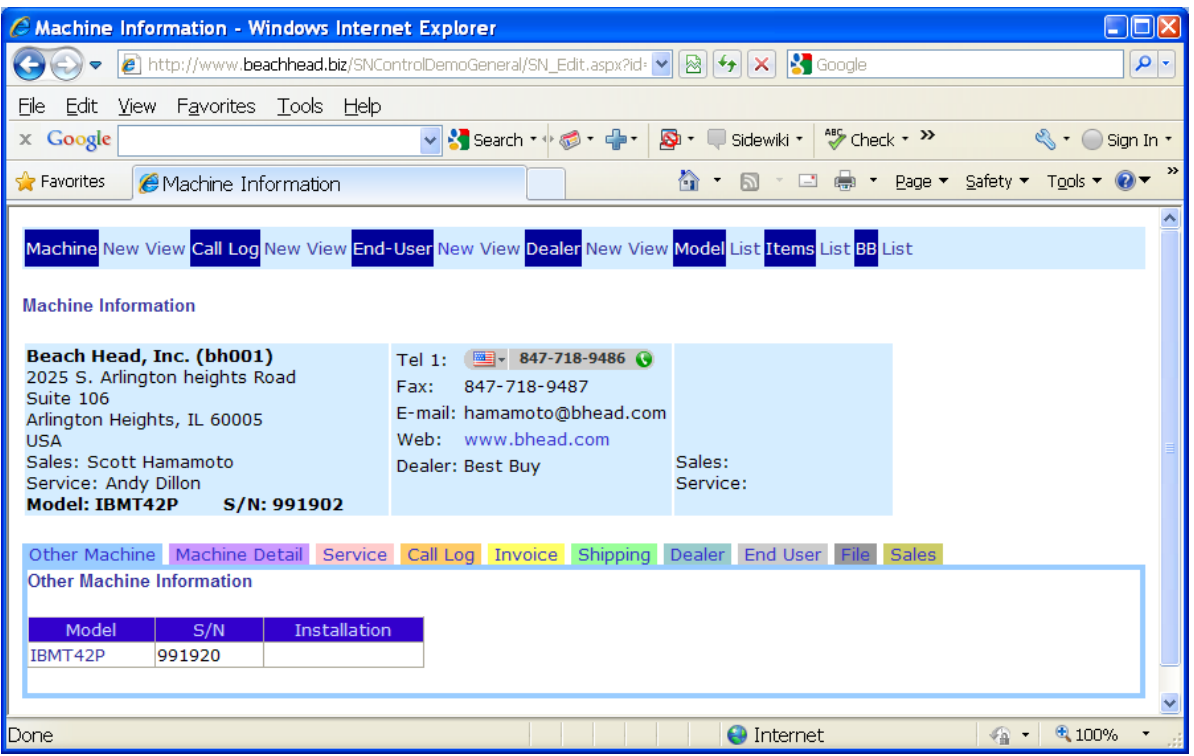

The following screen is showing sales information created by 'Comp. BI-MODE' and you can find no duplicate entry required.

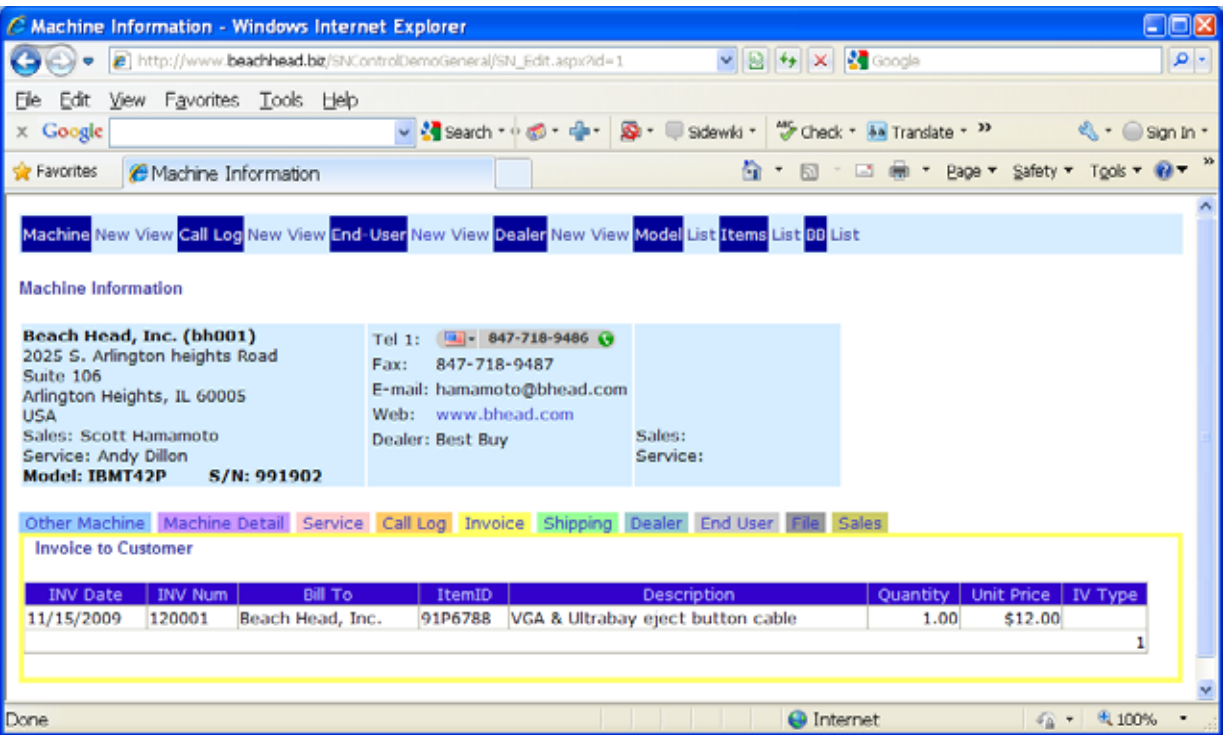

The following screen is for the Call-log history.

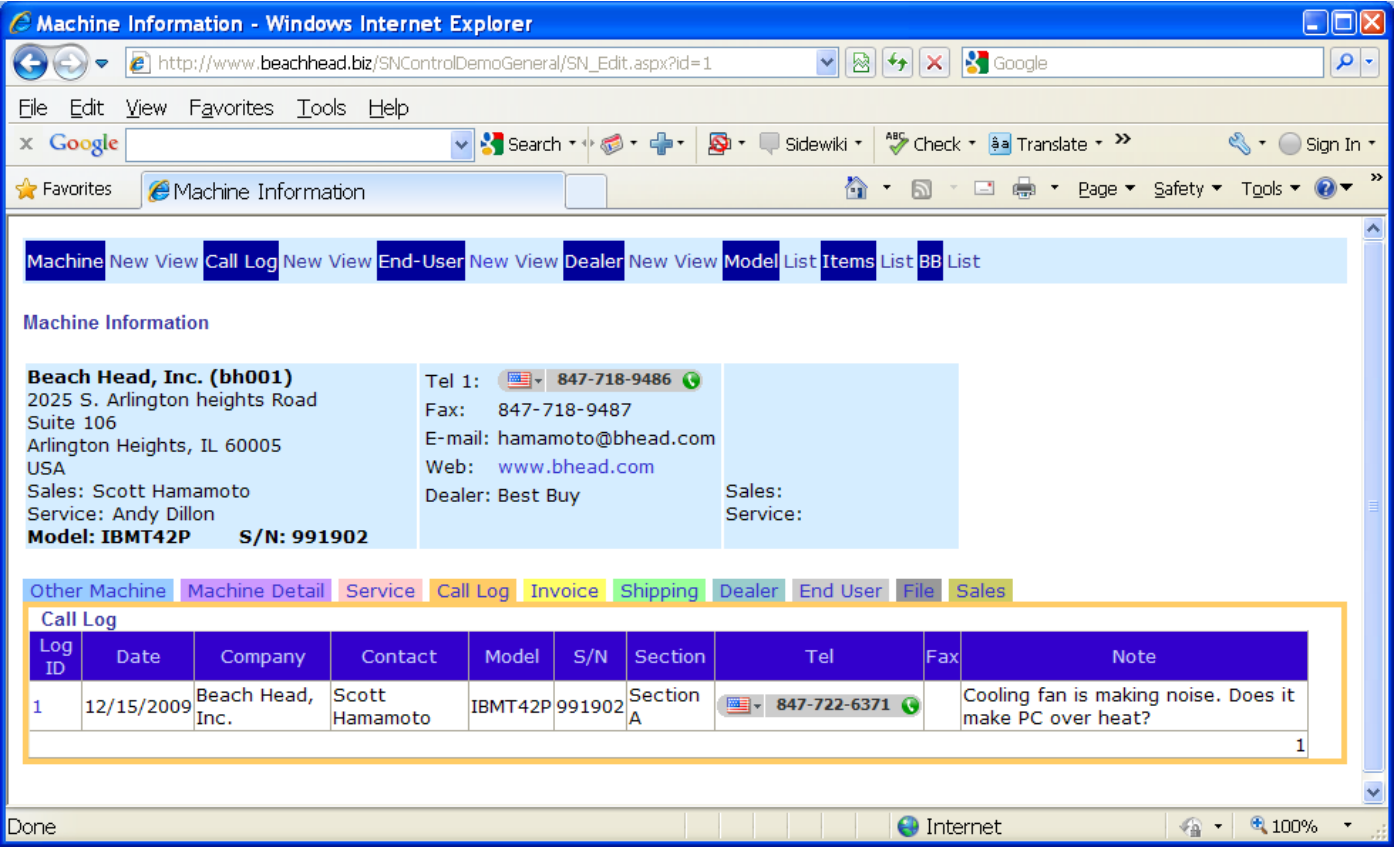

The next screen is for Service history. You can add or edit if necessary.

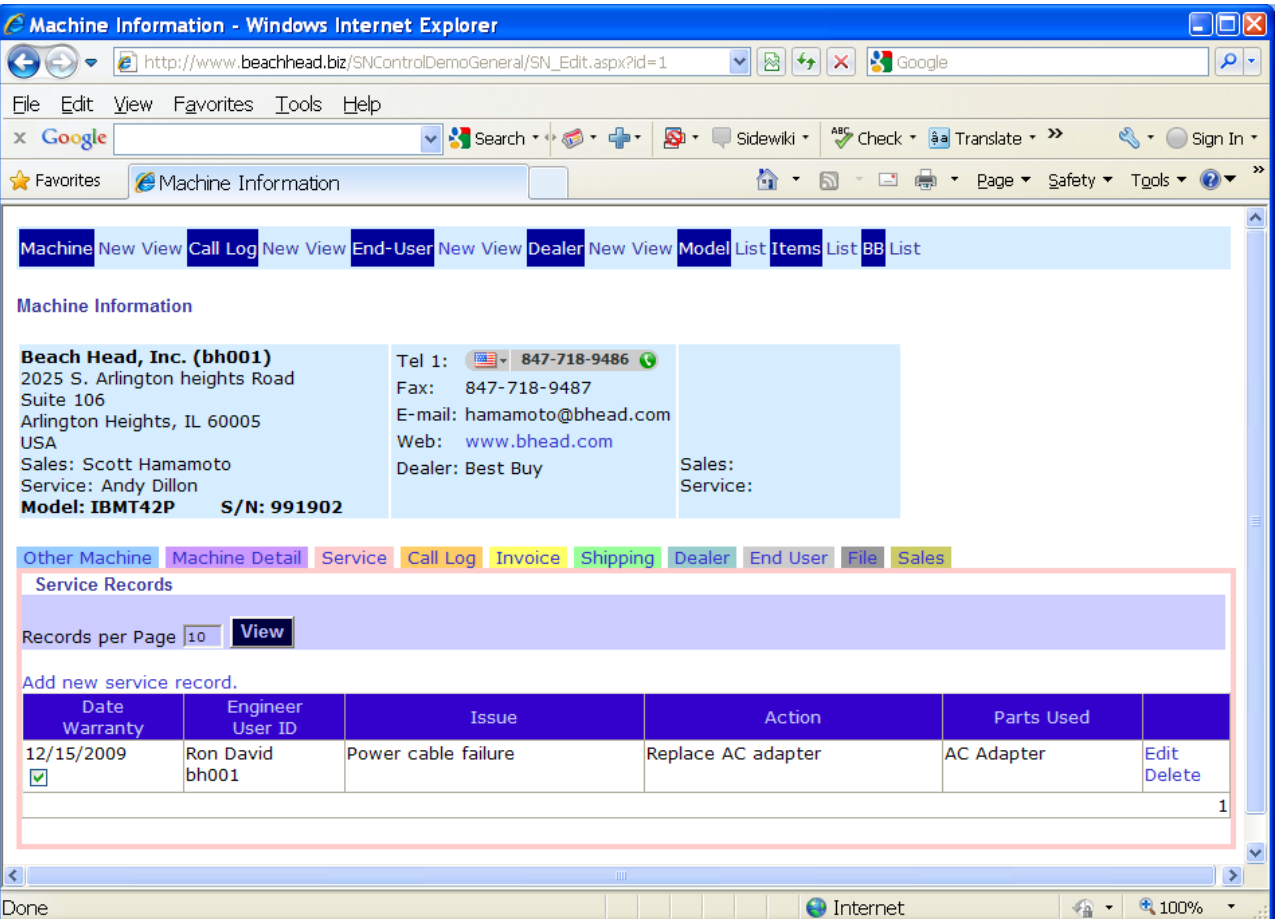

This screen shows the function to save each data file (quotations, specifications, photo/image files) used for communications with the customer as a relational database.

If you upload the file to the server, you can display/download the file on the rights-restricted basis.

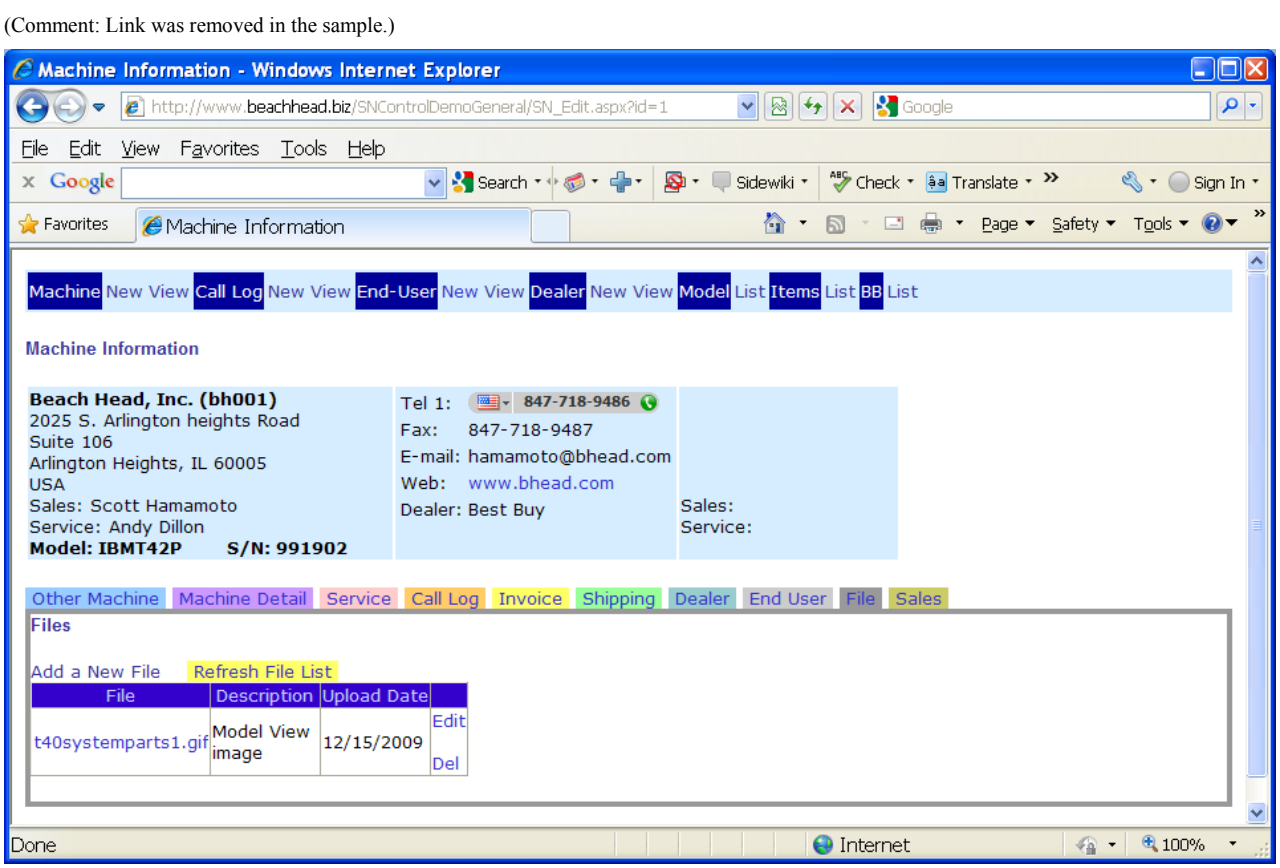

The following Bulletin Board shows that engineers are able to write/browse here so that they can exchange the opinions and/or information on the products (features, etc.). Less experienced engineers can easily learn from experts, professionals, more experienced engineers there.

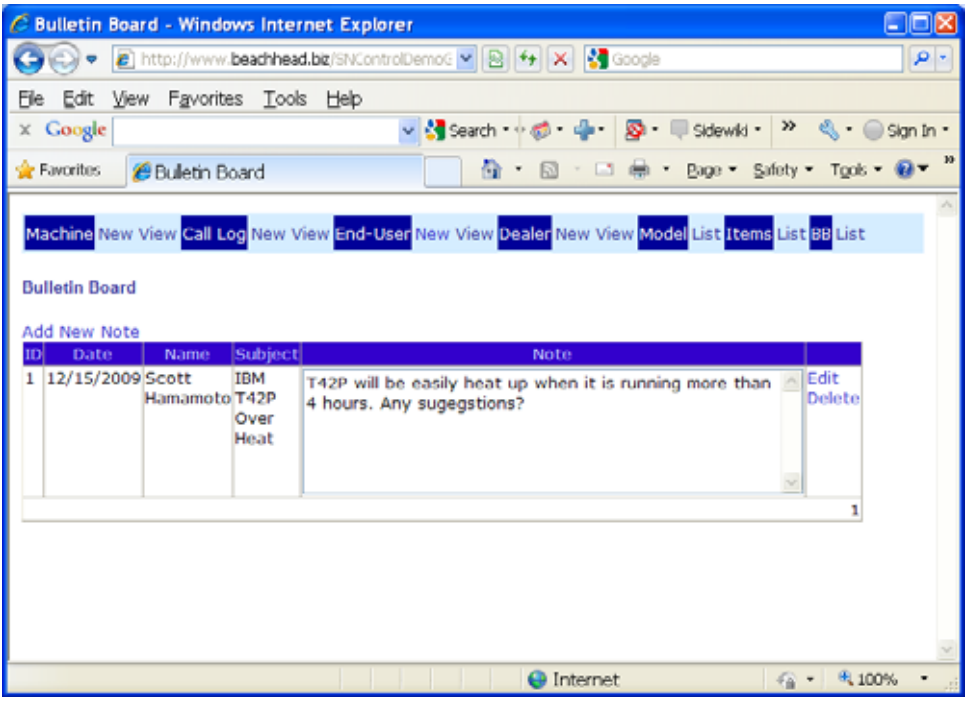

"Machine service DB" has a function to easily/flexibly interface with the outside data. As a result, "Machine service DB" can share that data with your main accounting system if you would like. Also, the data can be downloaded/exported in Microsoft Excel format for report making.

This document explains the demonstration of Machine Component BI-MODE "Comp. BI-MODE" & Machine Service Database System "Machine service DB" with features and functions using our sample web site.

If you have any questions, please do not hesitate to contact us. Thank you for your attention and trying our demo site.

## **Scott** Hamamoto / **Beach Head, Inc.** (System/software developer)

E-mail: [hamamoto@bhead.com](mailto:hamamoto@bhead.com) **Tel: 847-718-9486**, Fax: 847-718-9487 Address: 2025 S. Arlington Heights Road, Suite 106, Arlington Heights, IL 60005 USA <http://w3.bhead.com/bhead/?q=node/4>

Dec.13.2009

+++ International marketing company +++ **Carl** (Katsunori) Ishito Doctor of Philosophy in Engineering **AAAmachine, Inc.**  [http://www.aaamachine.com](http://www.aaamachine.com/) (powder technology) http://www.aaatrace.com/index.html#bi-mode (BI-MODE) E-mail: [ishitok@aaamachine.com,](mailto:ishitok@aaamachine.com) Skype: carlishito **Toll free: 1-800-996-0070 (USA)**  -------------------------------------- Chicago office ---------------------------------------- 2025 S. Arlington Heights Road, Suite 106, Arlington Heights, IL 60005 USA Tel: +1-847-886-4535 (skype in) Fax: +1-847-376-3530 US Cell phone: +1-847-287-6562 --- Chicago laboratory, show room & warehouse -------------------------------------- 1291 Rand Road, Des Plains, IL 60016 USA --------------------------------AAAmachine Japan Inc.----------------------------------- 3-1-33, Shibakubo-cho, Nishitokyo, Tokyo, Japan 188-0014 Tel: +81(Japan)-80-3502-9274 (cell phone), Fax: +81(Japan)-50-7501-1619 -------------------------------------------------------------------------------------------------